## **Supplier VAT ID/TAX ID and Customer VAT ID/TAX ID on Invoice**

Two options are available to populate supplier VAT ID/TAX ID on the invoice

- 1. Maintain company profile in Ariba network (Recommended option)
- 2. Manually enter supplier VAT/TAX ID during invoice creation

## **Maintain company profile on Ariba network**

Supplier Tax ID will be automatically captured on the invoice once company profile is maintained on Ariba network

Follow the below steps to maintain Company profile on Ariba network:

**Step 1:** Login to Ariba network as supplier and click on Account settings -> company profile

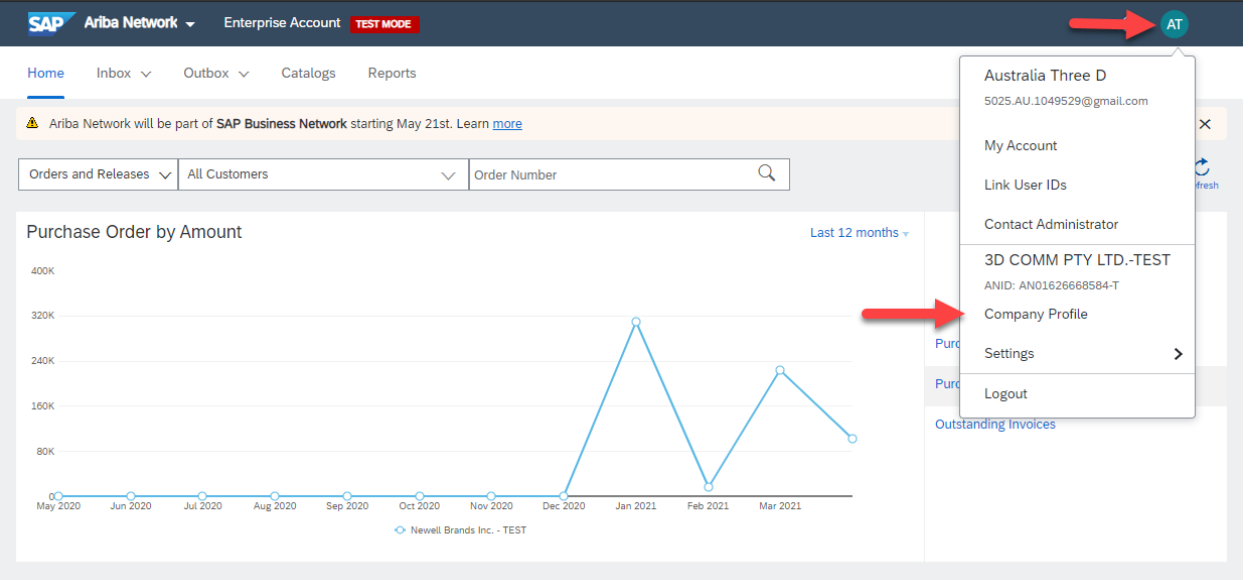

Step 2: Under 'Additional Company Addresses' click on 'Create'

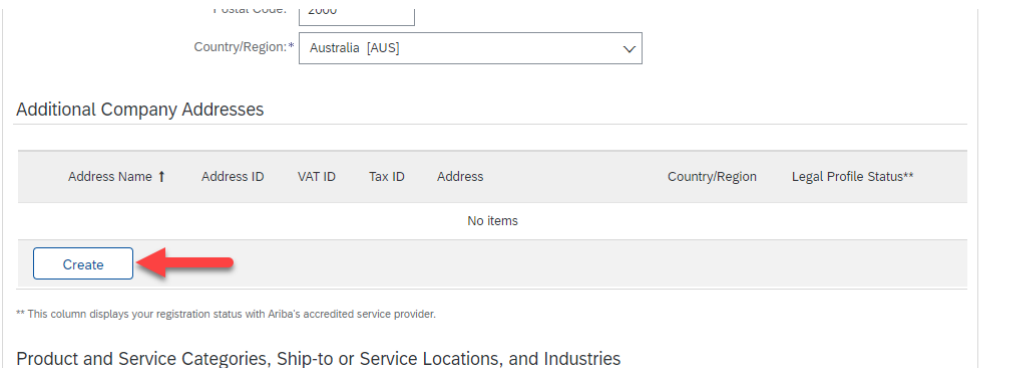

**Step 3:** Provide company name and address along with the TAX ID or VAT ID (for China) as shown below, click on 'save'

**Note:** Supplier should provide ABN number/GST ID if they belong to Australia/New Zealand/India

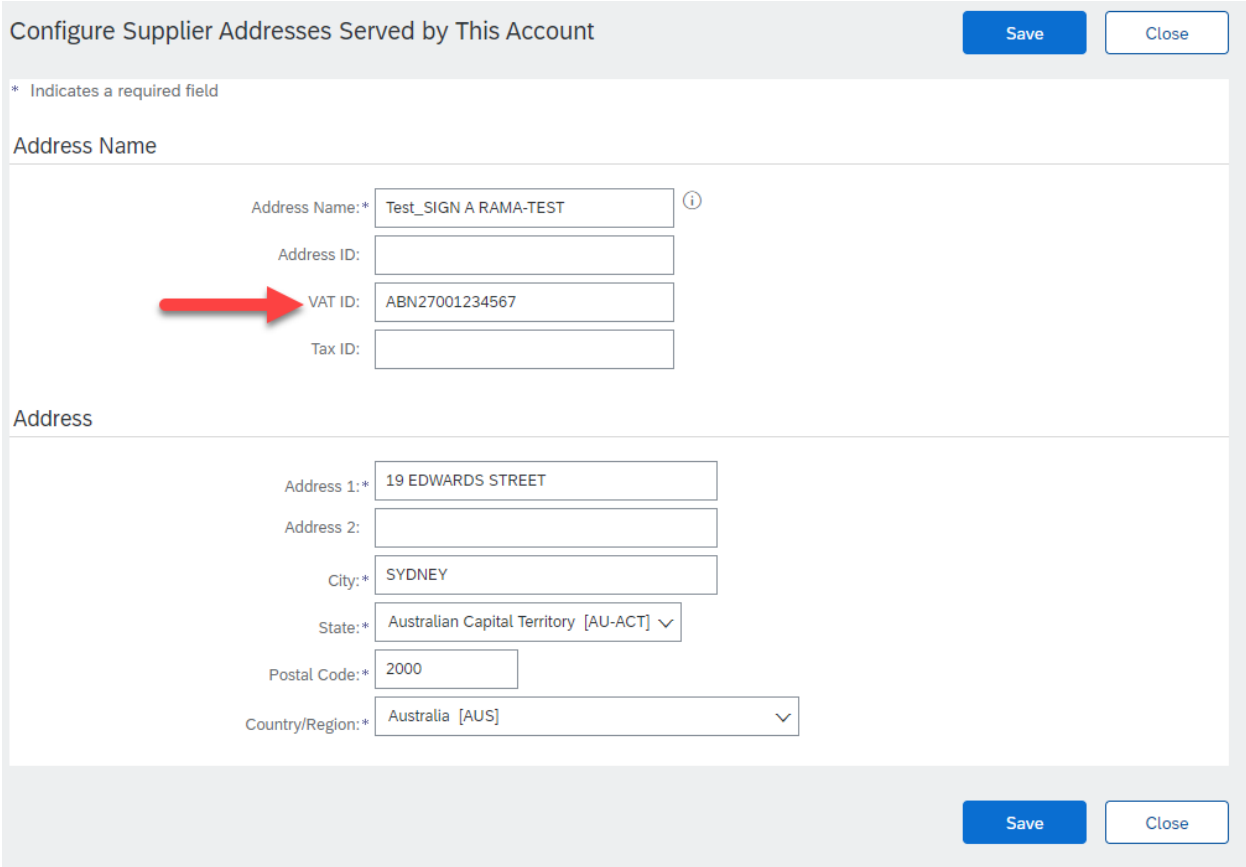

**Step 5:** in the 'Product and Service Categories, Ship-to or Service Locations, and Industries' section, provide below details

- 1. Product and Service Categories
- 2. Ship-to or Service Locations

Click on 'Save'

**Note:** These are additional supplier profile details that Ariba captures on Ariba network

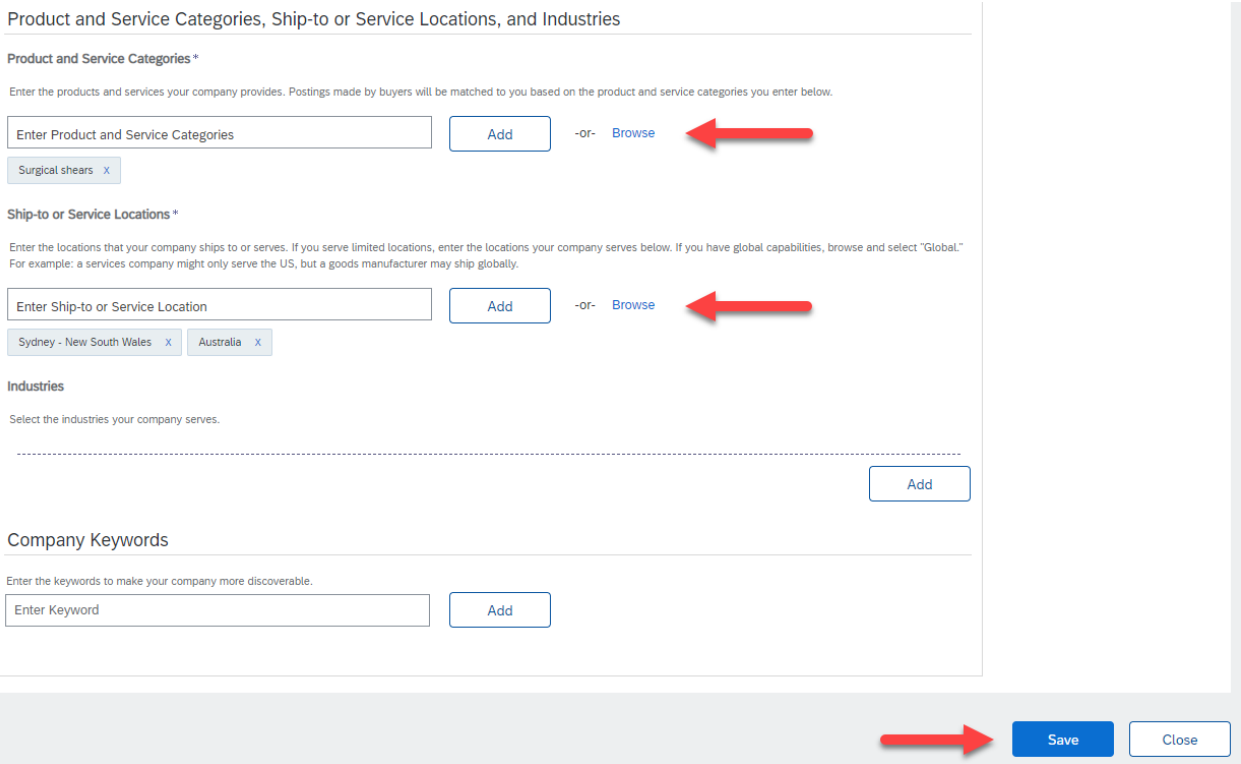

Supplier VAT ID/TAX ID will be captured automatically on all the invoices created after maintaining company profile.

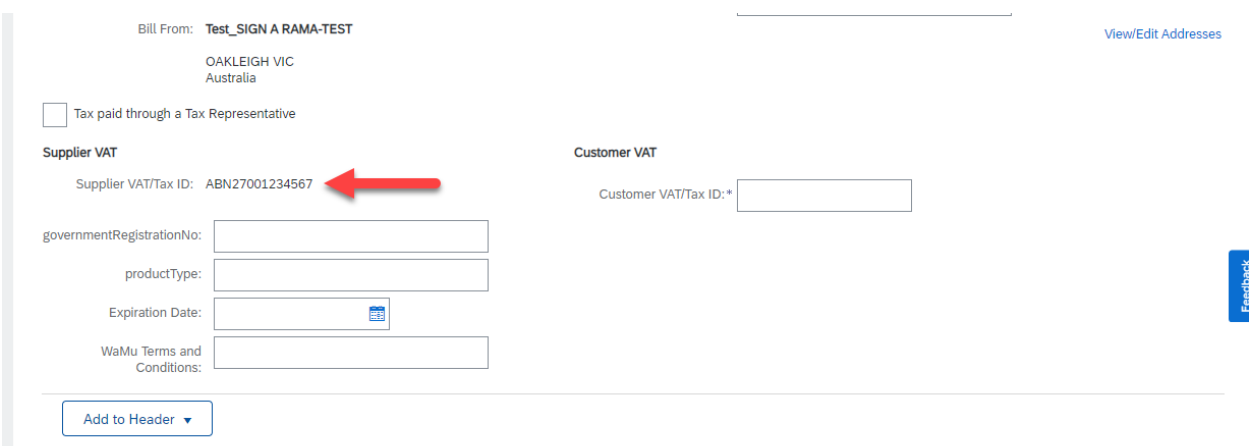

Two options are available to populate customer VAT ID/TAX ID on the invoice

- 1. Choose correct customer address on the invoice (Recommended option)
- 2. Manually enter customer VAT ID/TAX ID during invoice creation

## **Choosing correct customer address on the invoice**

Newell VAT ID/TAX ID is maintained in Ariba buyer account along with the 'Sold to' address. When supplier choose the correct customer address, customer VAT ID/TAX ID will be auto populated on the invoice

Follow the below steps to populate customer VAT ID/TAX ID

**Step 1:** Open the PO that needs to be invoiced and click on Create invoice -> Standard invoice

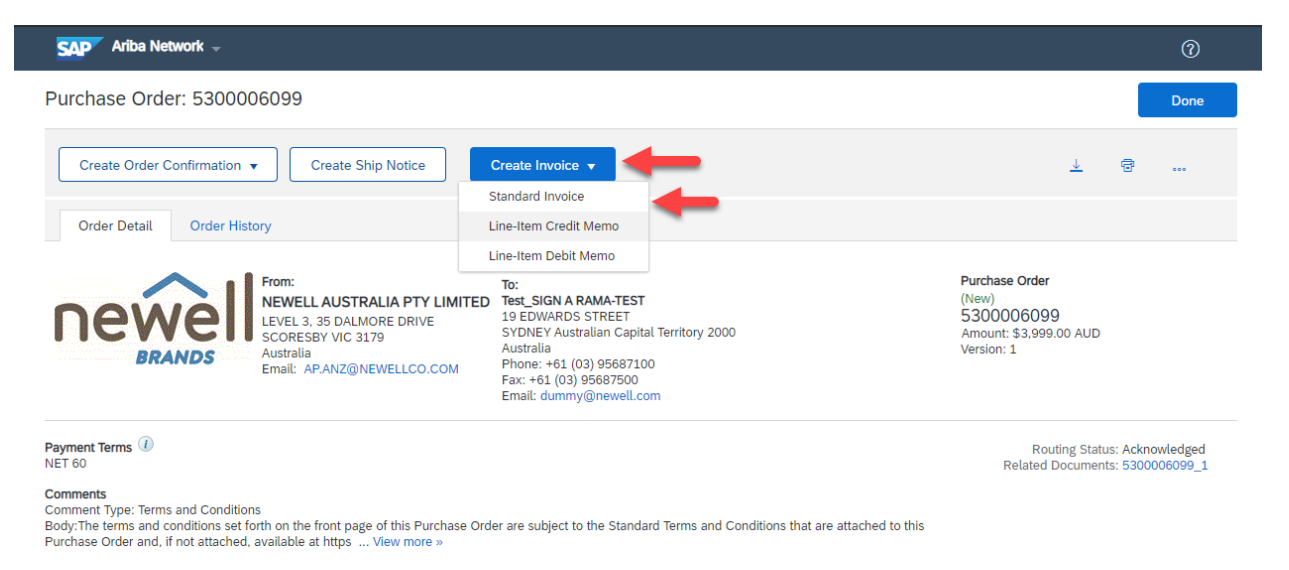

**Step 2:** In the invoice creation screen, locate 'Choose customer address' field under Additional fields. Select the drop-down option and click on 'Search more'

**Additional Fields** 

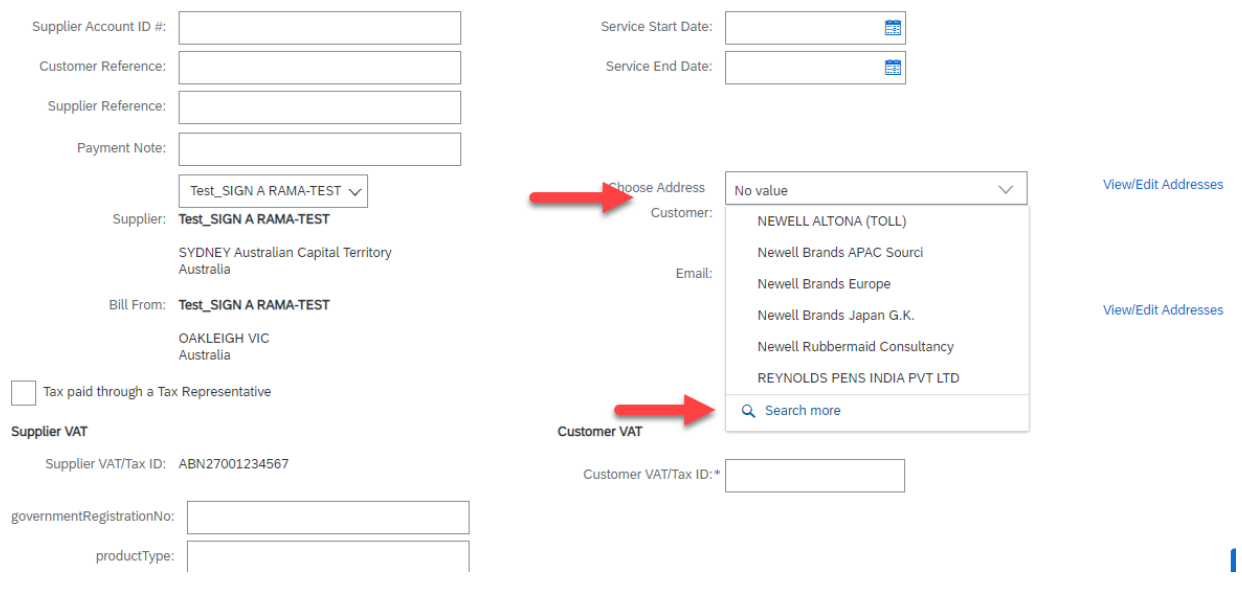

## **Step 3:** Choose the correct customer address and click on 'ok'

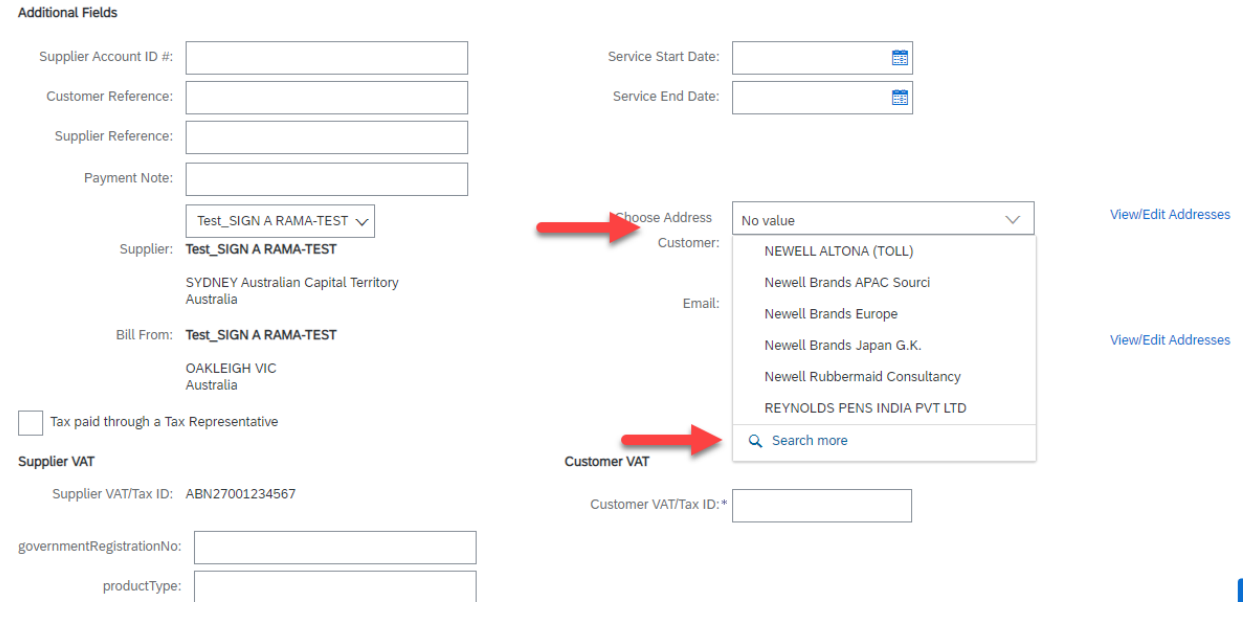

Customer address will be selected, Customer VAT/Tax ID will be populated on the invoice.

**Additional Fields** 

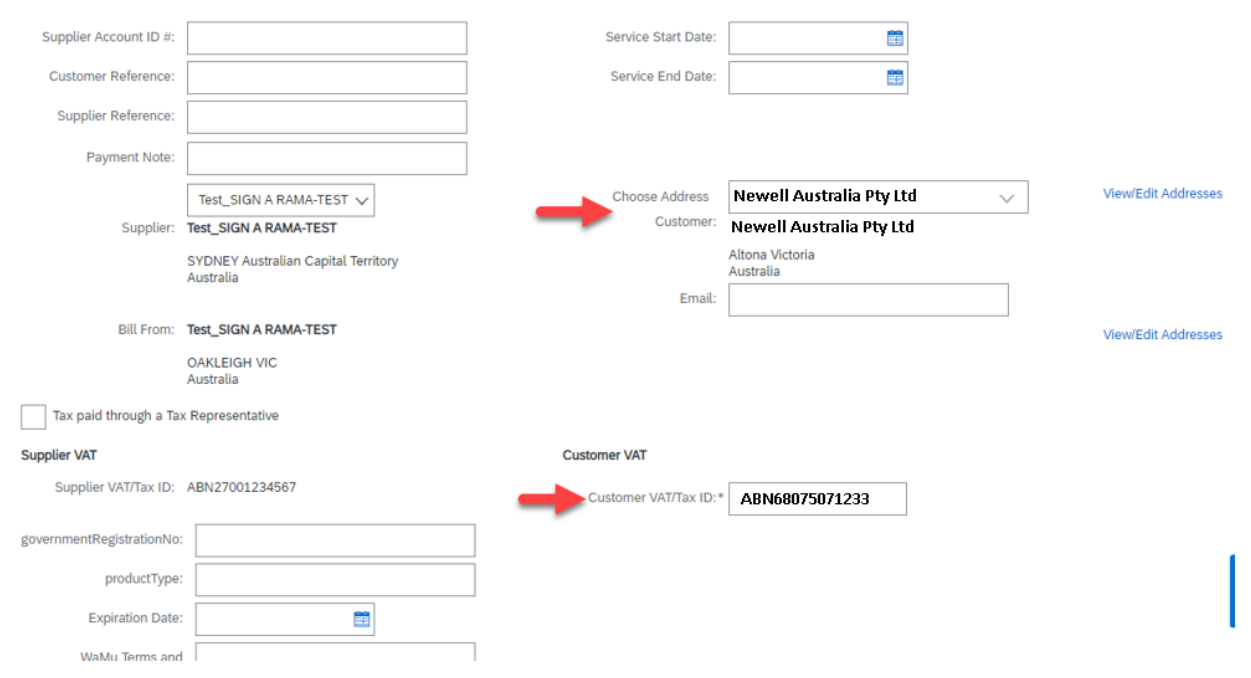